AXIS 205 Quick Installation Guide **Page 1 of 6** 

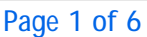

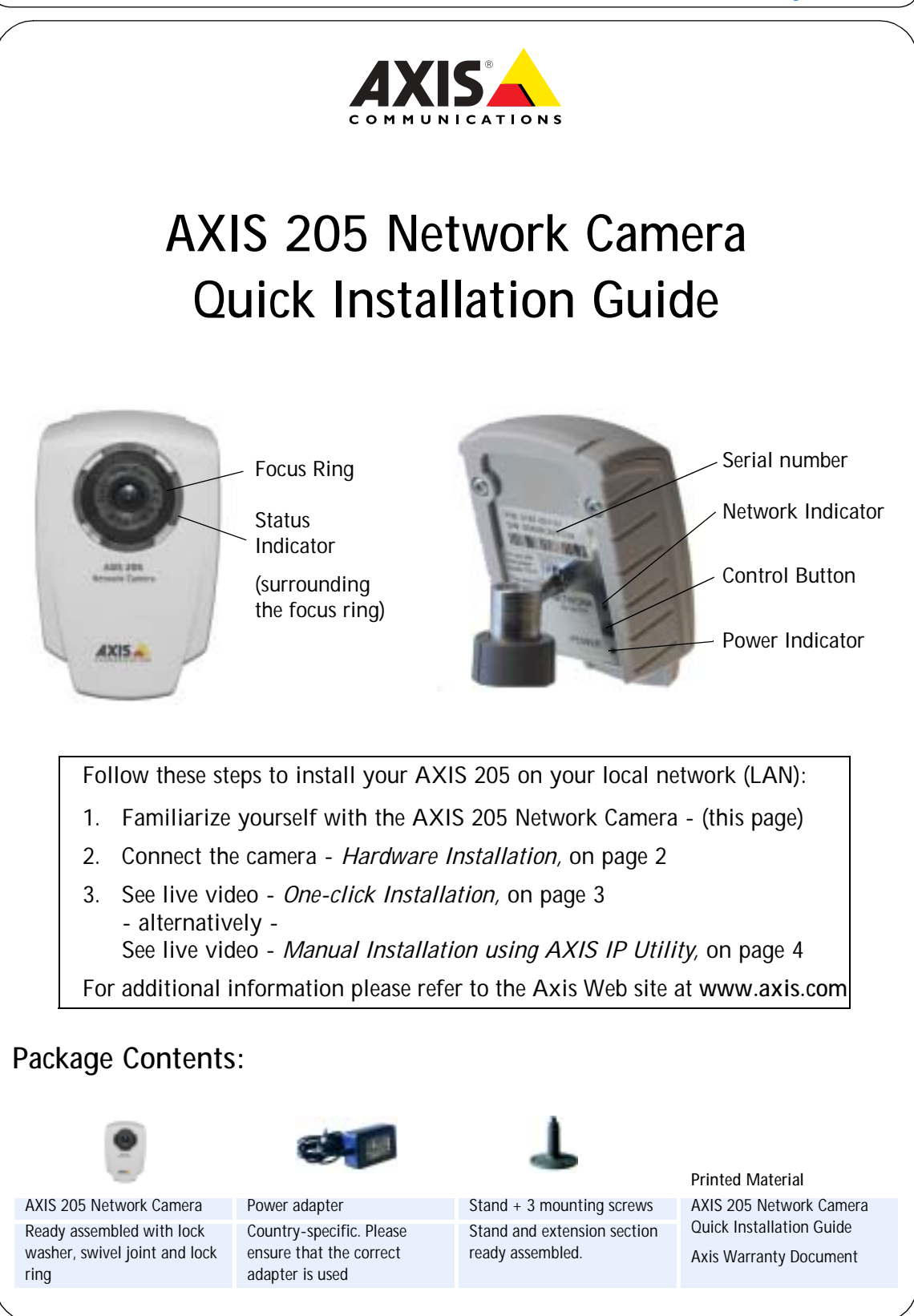

### AXIS 205 Quick Installation Guide **Page 2 of 6**

# **Hardware Installation**

### **Mounting on a Horizontal Surface**

- 1. Attach the camera to the stand
- 2. Adjust the angle of the camera
- 3. Gently tighten the lock ring

### **Mounting on a Vertical Surface**

- 1. Remove the stand extension.
- 2. Angle and fasten the camera as described above.

### **Important!**

The AXIS 205 is designed for **indoor use only**, and must always be positioned where it is not exposed to direct sunlight or strong halogen light. Exposure to direct sunlight or halogen light may cause permanent damage to the image sensor in the AXIS 205. Damage as a result of exposure to strong light is not covered by the Axis warranty.

## **Connecting the Network and Power Cables**

- 1. Connect the AXIS 205 to your network using a standard RJ-45 network cable.
- 2. Connect the power to the camera.
- 3. The AXIS 205 is designed for installation on an Ethernet network. This involves assigning an IP address to the network camera, either automatically (e.g. DHCP) or manually.
- 4. See *One-click Installation,* on page 3 - alternatively - *Manual Installation using AXIS IP Utility,* on page 4

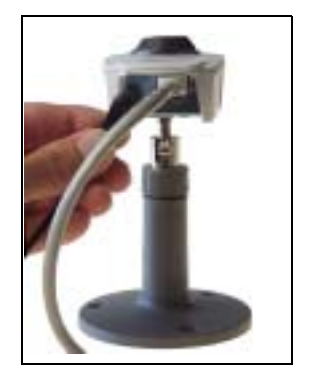

Please consult your network administrator or refer to the user documentation of your network to check if you should select automatic or manual IP address assignment.

For additional information on this and other issues, please refer to the Axis Web site at **www.axis.com**

Stand extension

Lock Ring

**AXIS 205 Quick Installation Guide Page 3 of 6 One-click Installation Requirements: AXIS Internet Dynamic DNS Service Follow these instructions:** 1. Once the network and power cables have been connected (see page 2), wait for the Status indicator to show a steady green. 2. Now press the control button on the back of the camera once. The Status indicator will blink green while it connects to the **Axis Internet Dynamic DNS service**. 3. Wait for the Status indicator on the front of the camera to show a steady green. 4. From a PC connected to the Internet, you have 60 minutes to visit **www.axiscam.net**  to access the link to the AXIS 205**.** 5. Enter the serial number of your product and click **Proceed**. 6. Follow the on-screen instructions in the AXIS Internet Dynamic DNS Service. 7. Go to *Accessing the AXIS 205,* on page 5 for instructions on how to set the password for the AXIS 205. **Note:** If this installation was not successful, try *Manual Installation using AXIS IP Utility,* on page 4 Broadband router providing automatic IP addressing AXIS 205 Network Camera Internet Broadband Modem **Computer** on a LAN • AXIS Internet Dynamic DNS Service is free of charge and is designed to supply you with a static name (DNS name) for your product instead of a dynamic IP address. More information about AXIS Internet Dynamic DNS Service is available at www.axiscam.net • Please note that this procedure will send the IP address, firmware version, product type and serial number of the AXIS 205 to the Axis Internet Dynamic DNS Service. No personal information is transferred. • To remove the DNS name and un-register from the Axis Internet Dynamic DNS Service, open the **Setup** pages in the AXIS 205, click **TCP/IP**, **Services** and check the **Remove currently registered DNS name** checkbox under the AXIS Internet Dynamic DNS. The serial number  $(S/N)$  is on the label on the back of the AXIS 205

**AXIS 205 Quick Installation Guide Page 4 of 6**

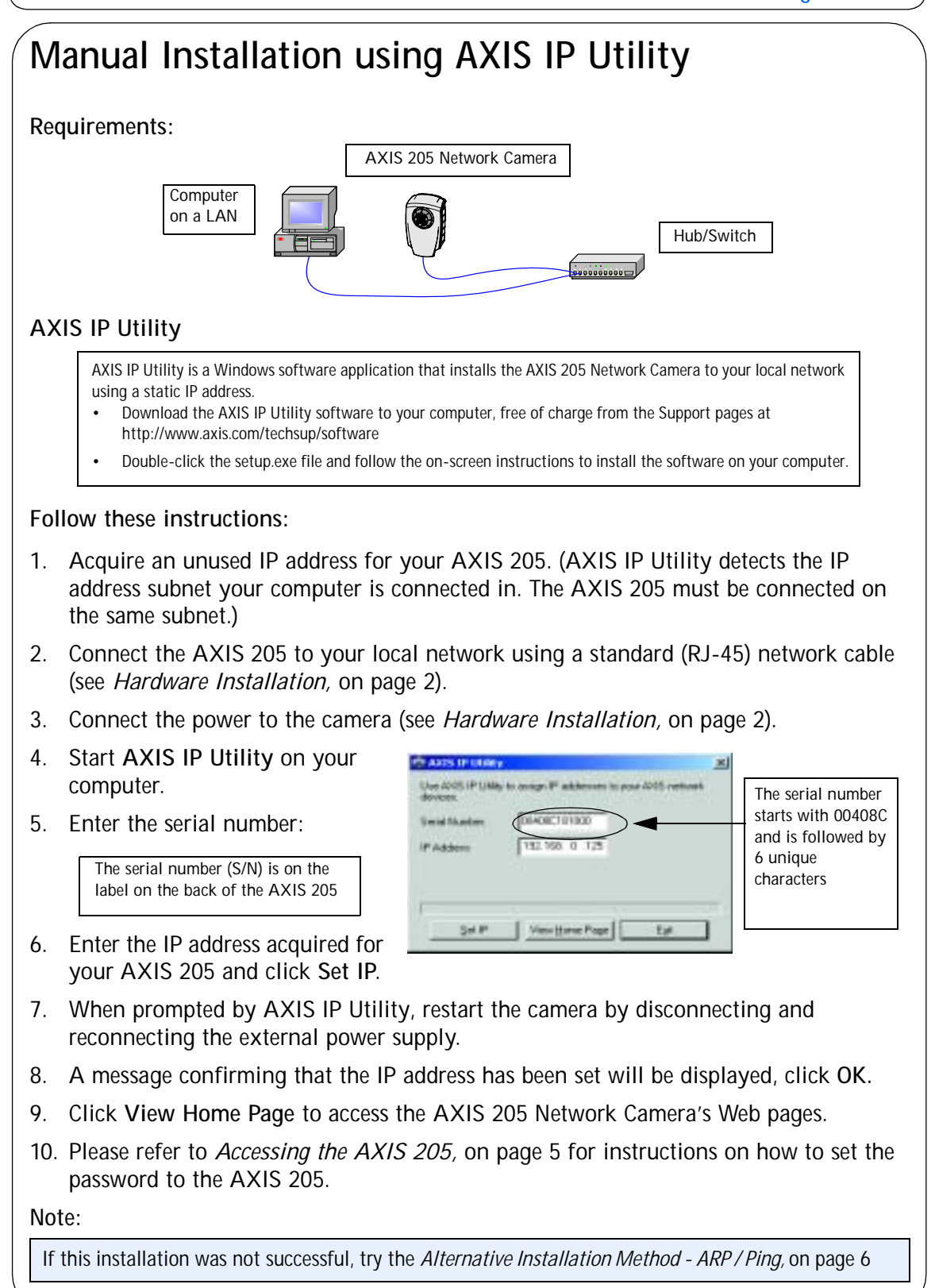

 $-86 - 1$ 

**AXIS 205 Quick Installation Guide Page 5 of 6**

# **Accessing the AXIS 205**

- 1. On installation, the '**Configure Root Password**' dialog will be displayed on your screen:
- 2. Enter a password and then enter the same password to confirm the spelling etc.
- 3. Click **OK**.
- 4. The '**Enter Network Password'** dialog will appear:
- 5. Enter the User Name: **root Note:** root is the Administrator's user name
- 6. Enter the unique password set in the preceding dialog (see step 2 above)
- 7. Click **OK**. **Note:** If you forget your password, you must reset the AXIS 205 to the default settings. See *Reset to Factory Default Settings,* on page 6.

AXIS.

**User Eather** 

and the Co center excess [1000

**Configure Root Password** 

 $rac{1}{\sqrt{1+1}}$ 

.<br>The partners for the position of administer tool must be discipal.<br>habita the conduct can be used. If the particled for real is list. Be product must be least to the factory default<br>Infinish, by precising the holten located in the products surving. Heale are the

- 8. If required, click **Yes** to install AxisCamControl. **Note:** This requires that you have Administrator's rights on the computer.
- 9. The **Live View** page of the AXIS 205 is displayed with links to the setup tools that enable you to customize the AXIS 205 for your specific needs.

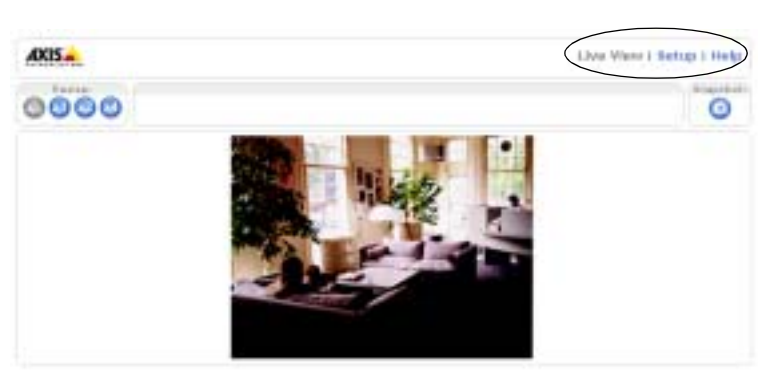

**Live View** - view live video from the camera

**Setup** - customize the camera to suit your needs

**Online Help** - for help on how to customize the camera to suit your needs.

## **Accessing the AXIS 205 from the Internet**

Once installed, your AXIS 205 is accessible within your local network (LAN). To be able to access your AXIS 205 from the Internet, you must configure your broadband router to allow incoming data traffic. For security reasons this is usually done on a specific port. Please refer to the user documentation of your broadband router for instructions on how to do this.

For more information, please visit the AXIS Internet Dynamic DNS Service at http://www.axiscam.net or for Technical notes on this and other issues, please visit the Axis Support Web at http://www.axis.com

AXIS 205 Quick Installation Guide **Page 6 of 6** 

### **Alternative Installation Method - ARP / Ping**

The AXIS 205 can alternatively be installed using the ARP and Ping commands.

- 1. Acquire an unused IP address for the AXIS 205.
- 2. Locate the serial number (S/N) found on the label on the back of the AXIS 205.
- 3. Connect a standard network cable to your AXIS 205 and attach it to the network.
- 4. From a computer on your network, open a Command Prompt (Windows: from the Start menu, select Run... and type **cmd** in the field. Click **OK**).
- 5. Enter the commands:

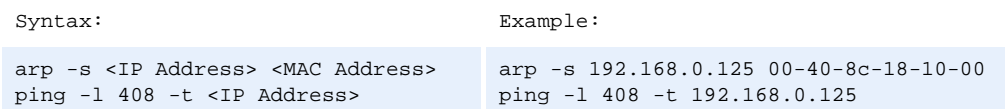

- 6. Connect the power to the camera.
- 7. Close the session once 'Reply from 192.168.0.125: ...' is displayed in the command window.
- 8. The IP address is set when the Power Indicator is permanently lit and the Network Indicator flashes intermittently.
- 9. Start a Web browser and enter the IP address of the camera in the Location/Address field and press **Enter** on your keyboard.
- 10. Please refer to *Accessing the AXIS 205,* on page 5 for instructions on how to set the password for the AXIS 205

## **Reset to Factory Default Settings**

To reset all parameters, including the IP address, reset your AXIS 205 to the Factory Default settings:

- 1. Disconnect the power cable from the AXIS 205.
- 2. Press and hold the **Control button** (located on the rear panel of the AXIS 205) and reconnect the power cable.
- 3. Keep the button pressed until the Status Indicator displays yellow (this may take up to 15 seconds), then release the button.
- 4. When the Status Indicator displays green (which can take up to 1 minute) the camera is reset to the factory default settings.
- 5. Re-install the AXIS 205 using one of the installation methods described in this document.

AXIS 205 Network Camera Quick Installation Guide Rev. 1.0 Part no: 21121 October 2003 Copyright © Axis Communications AB, 2003